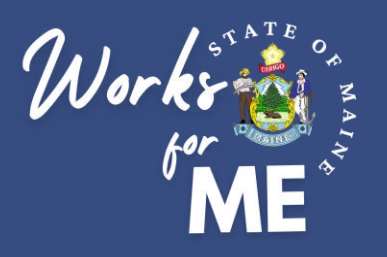

## **QUICK REFERENCE GUIDE TELEWORK AUTHORIZATION APPLICATION SUPERVISOR**

### Maine.gov

**Welcome!** 

### **Executive Branch Telework Authorization**

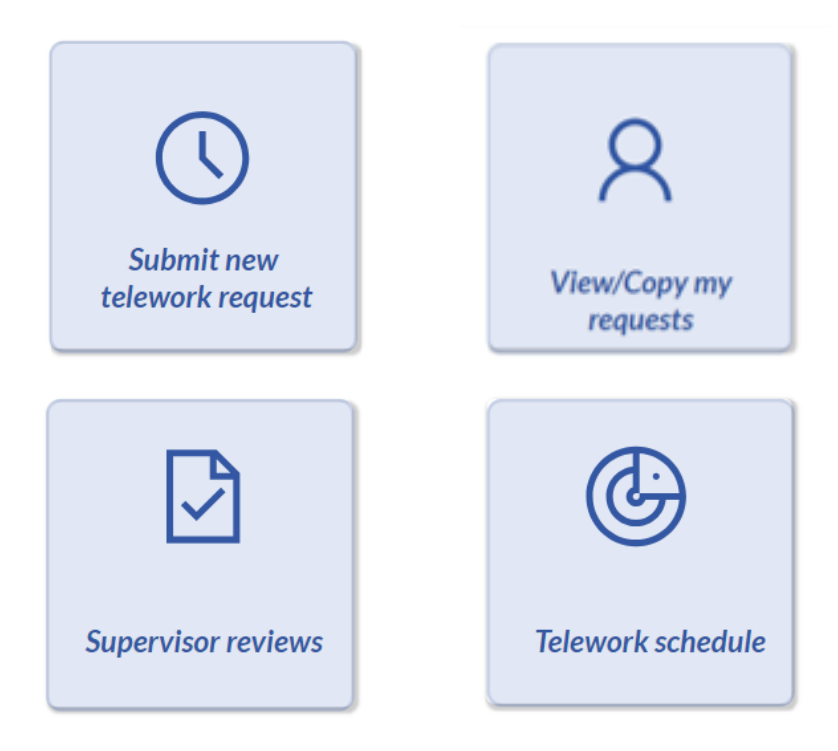

Please contact the OIT helpdesk to request assistance with the Telework Authorization Application.

# <sup>1</sup> **November 2023 Update**

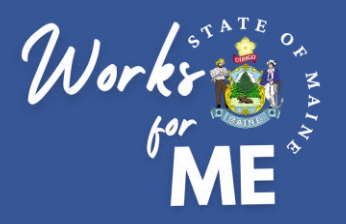

This guide provides employees with detailed steps for submitting Telework Authorization Requests. For details on the supervisor steps in the process, please refer to the Telework Authorization Application Supervisor Guide.

The full process for Telework Authorization is shown below. Click on a tile to visit a specific section.

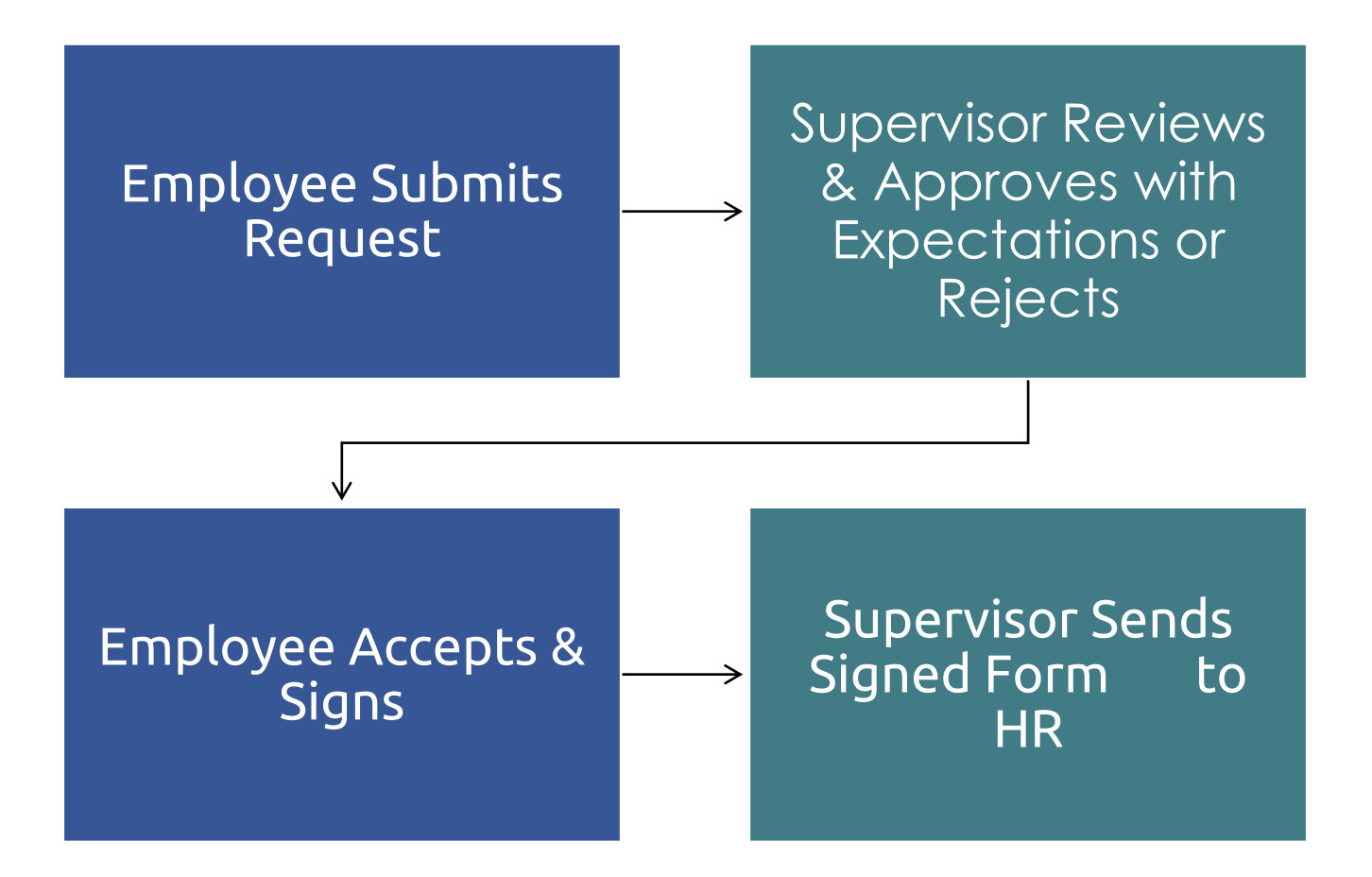

Throughout the process, you can check on the status of your in-progress request by visiting the View/Copy my requests tile in the Telework Authorization Application.

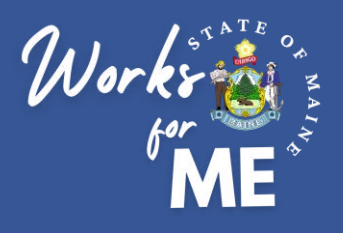

The following steps will assist you in approving an employee's **Submitted** application by reviewing the request, adding **Expectations** and returning to the employee for **Acknowledgement**.

- **1. Access** the **[Telework Authorization APP](https://apps.gov.powerapps.us/play/a5632e6a-4798-4717-a2fe-a6bc20fb46d8?tenantId=413fa8ab-207d-4b62-9bcd-ea1a8f2f864e&source=portal&screenColor=rgba%28255%2C+255%2C+255%2C+1%29&skipAppMetadata=true)**.
- **2. Select Supervisor Reviews**.

Maine.gov

**Welcome!** 

### **Executive Branch Telework Authorization**

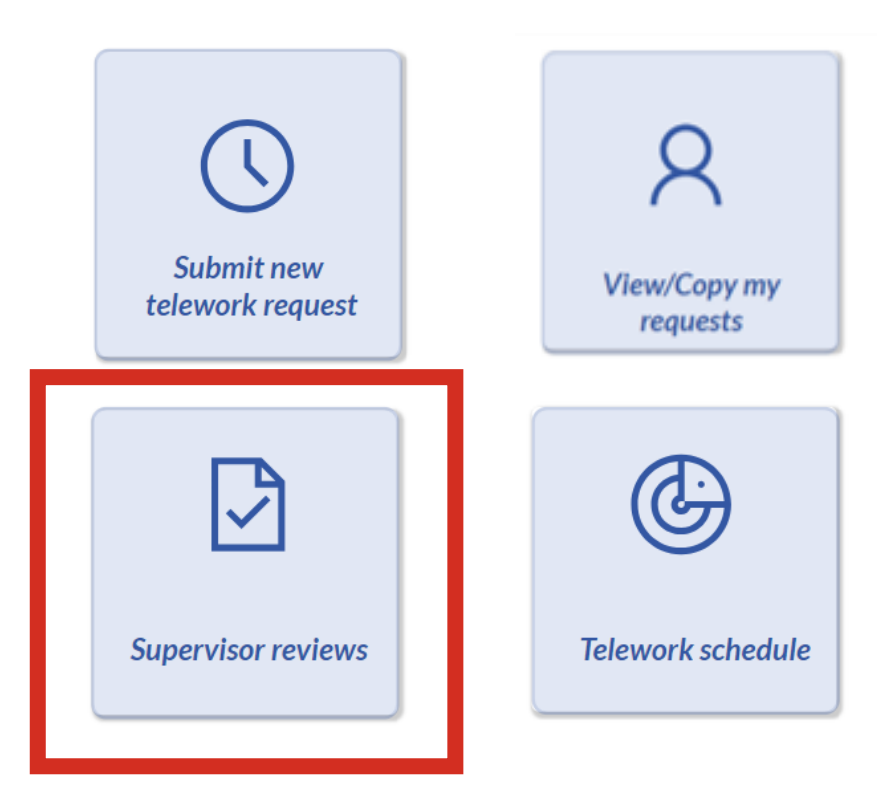

Please contact the OIT helpdesk to request assistance with the Telework Authorization Application.

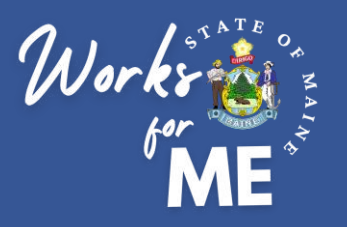

Your employees submitted request will look like this:

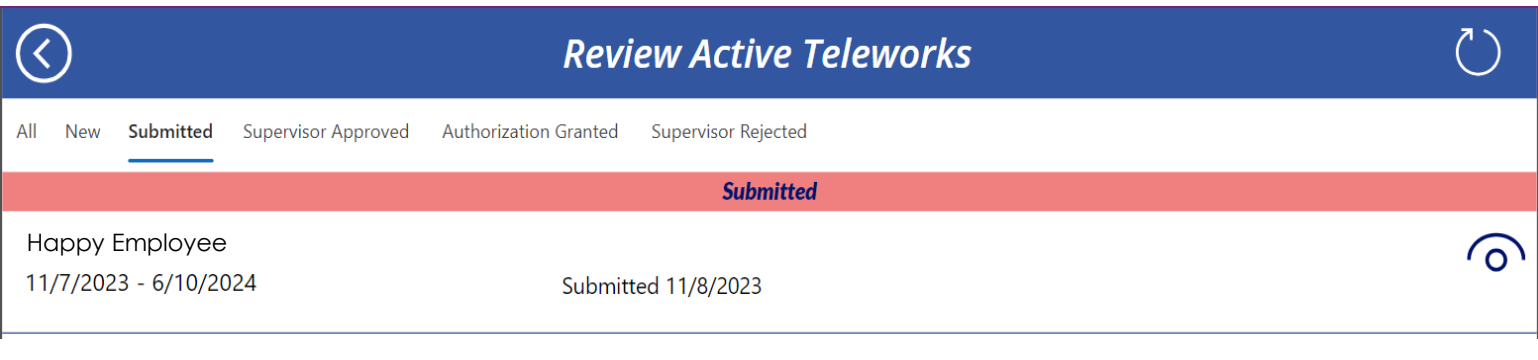

To review the request, click on the Eye Icon:

#### Review Employee Information screen:

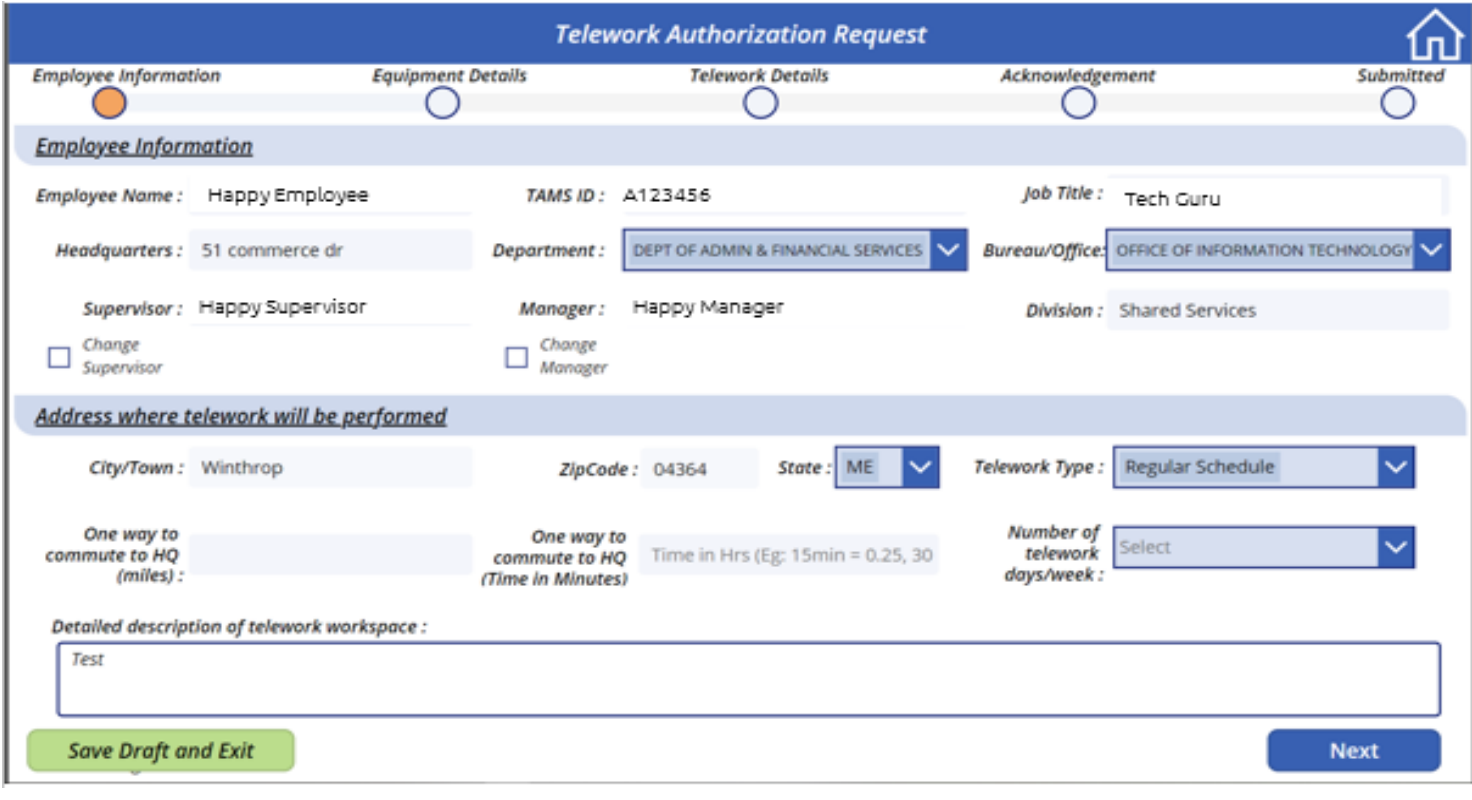

To continue click NEXT:

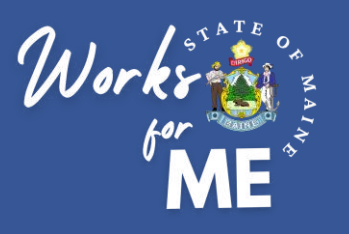

#### Ensure the employee has entered (at minimum) a laptop for **Equipment Details**:

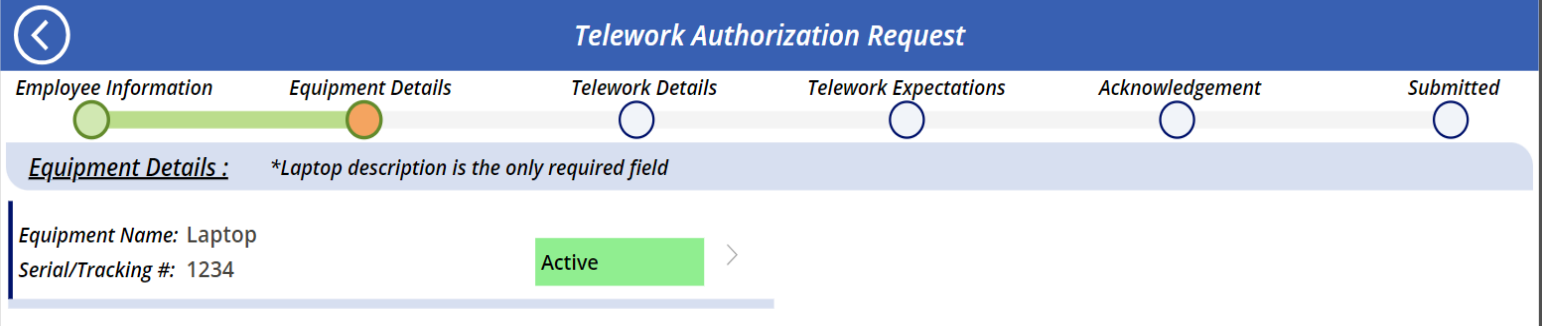

#### Review employee **Telework Details** Information screen (Schedule):

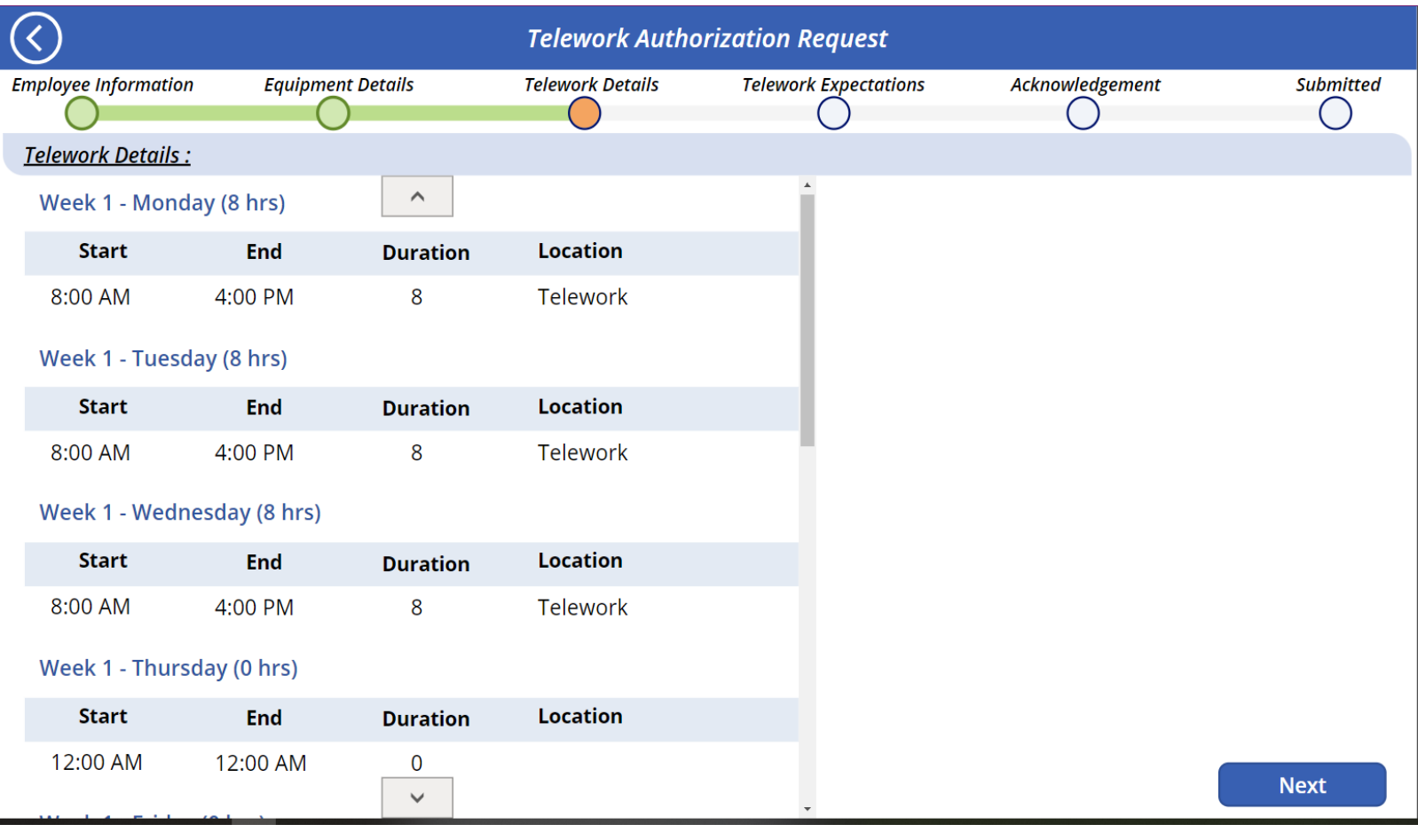

You may need to scroll down the schedule grid to view both weeks.

To continue click NEXT:

**Next** 

**Take** 

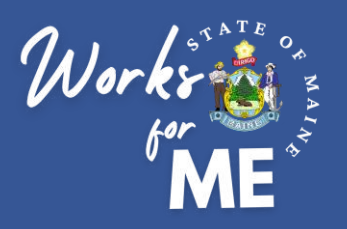

#### From the **Telework Expectations** screen, you can review/add or adjust the expectations for your employee:

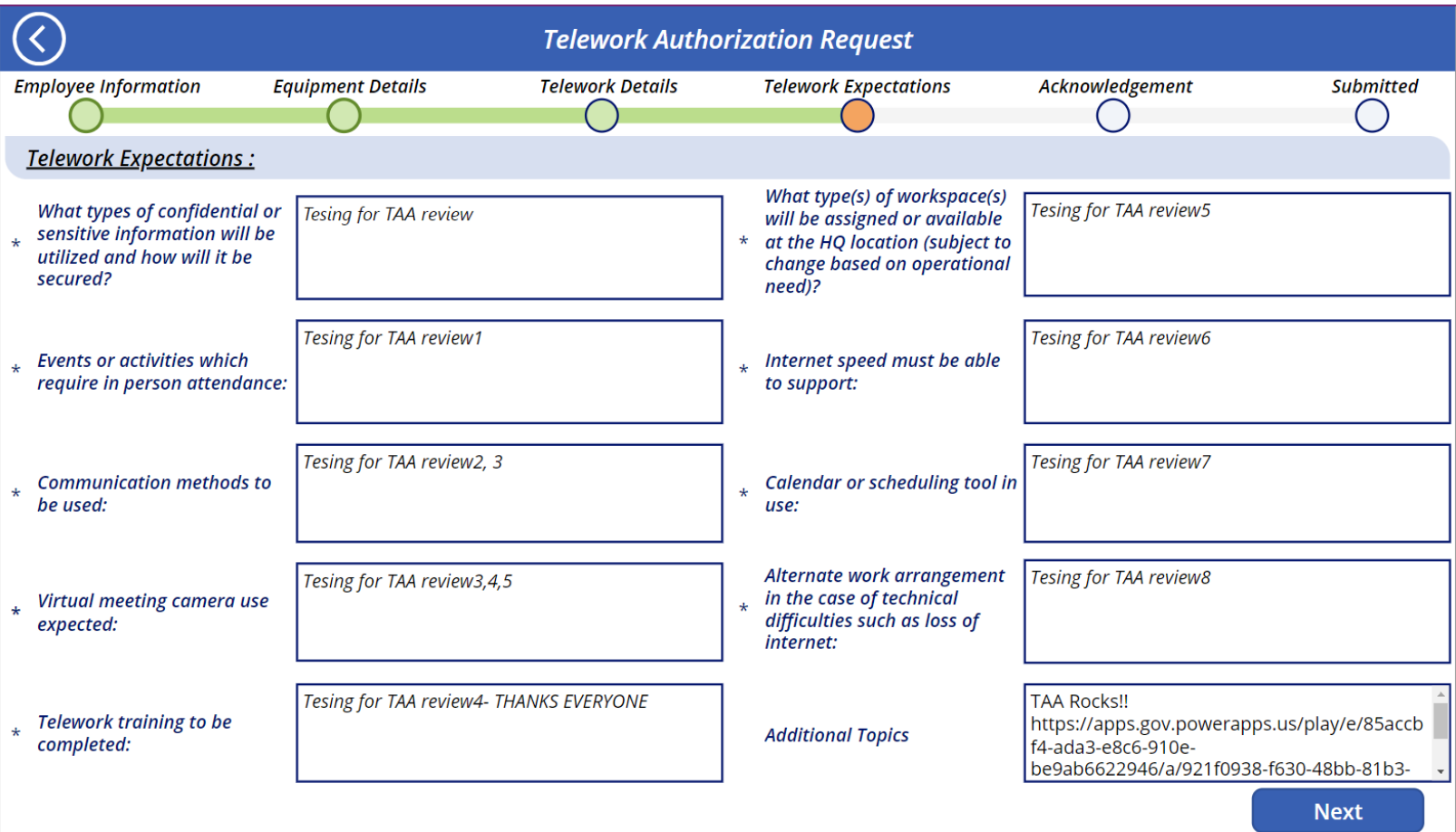

You can also add specific Departmental Policy Links to the **Additional Topics**  section of this page.

> **Exciting new feature:** After Telework Expectations have been filled out one time, they will be autofilled the next time you are adding them to any employee's application. You can make changes to them at any time in the application.

> > **Next**

To continue click NEXT:

<span id="page-6-0"></span>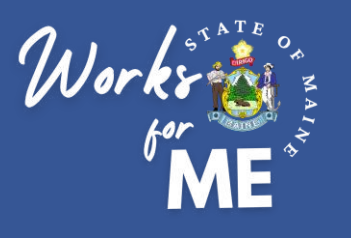

#### Once on the Acknowledgement screen, you can verify the time and date that the employee agreed to the Policies and Procedures:

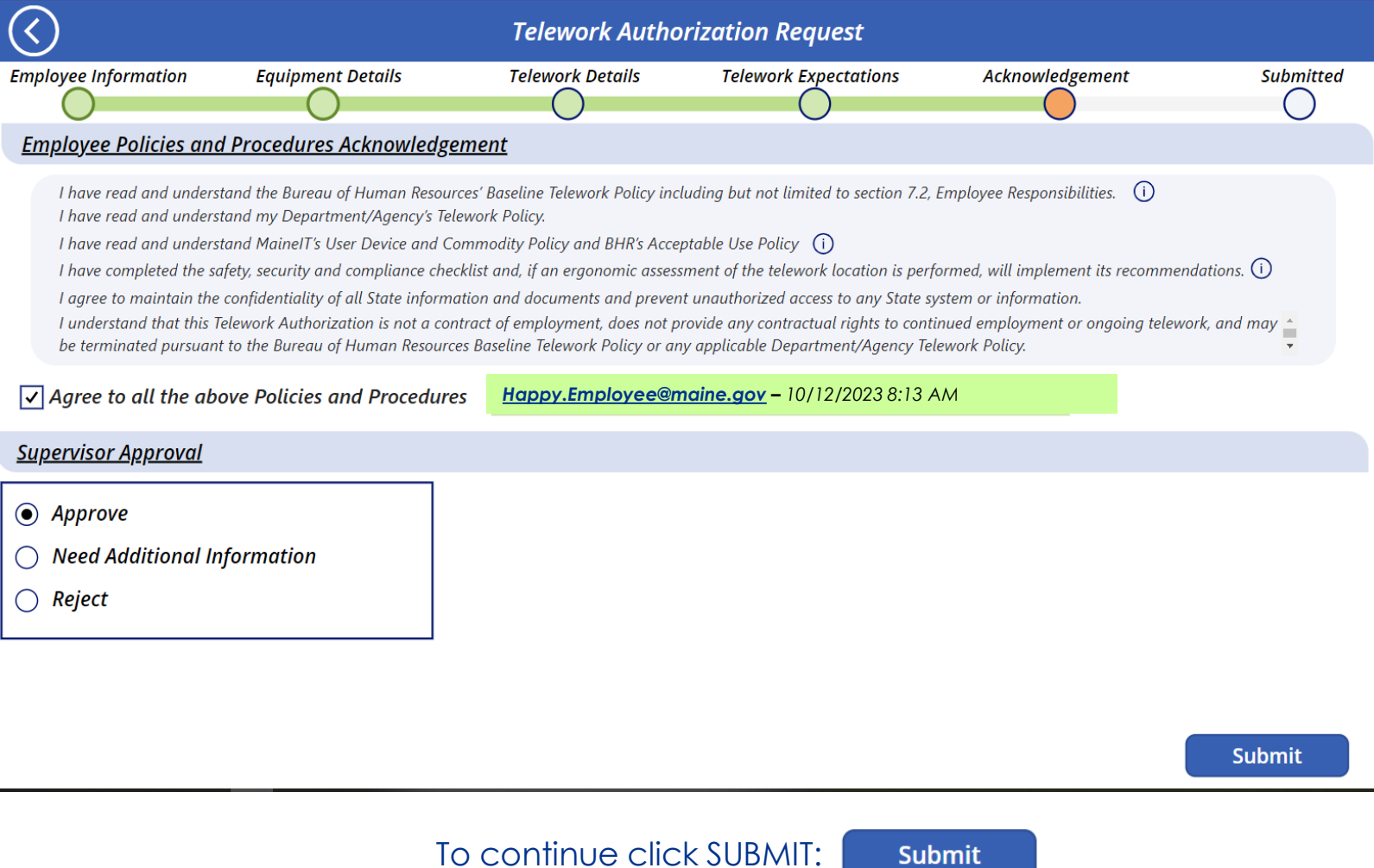

Please Note: the Supervisor has 3 options:

**Approve**: This selection continues the process, an email will be sent to the employee for confirmation of Expectations.

**Need Additional Information:** This selection generates an email to the employee with a specific change request from you regarding the employee's application.

**Submit** 

**Reject:** This selection rejects the application and emails the employee with this status.

If either **Need Additional Information** or **Reject** is selected, more information will be required

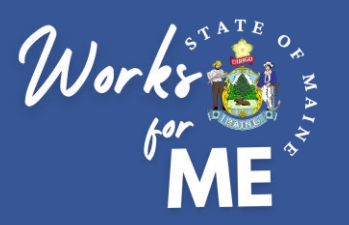

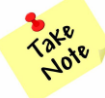

If either **Need Additional Information** or **Reject** is selected, more information will

#### be required

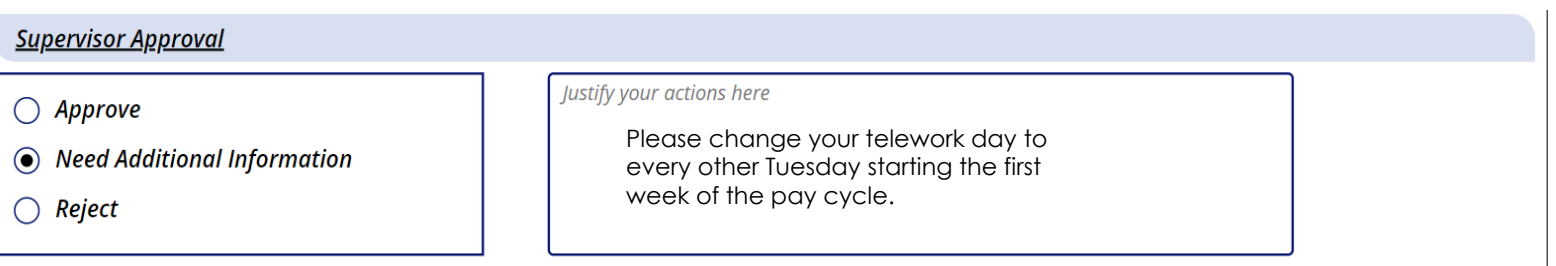

When this happens, please add any additional information of changes to the request in the justification text box. These remarks will be included in the email that goes to the employee. They will be able to make these corrections and re-submit to you.

#### **Review of applications in progress:**

From the home screen select Supervisor Reviews

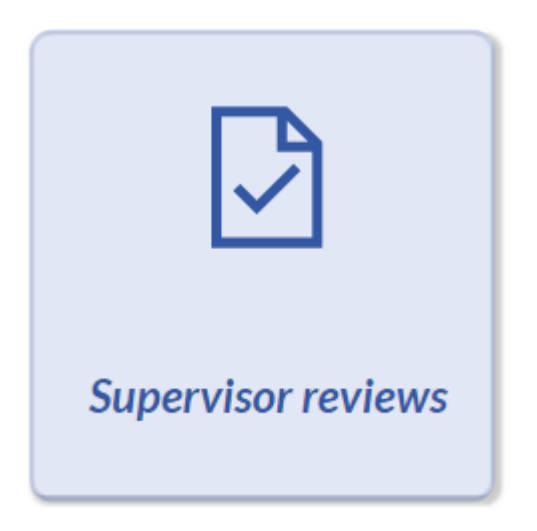

<span id="page-8-0"></span>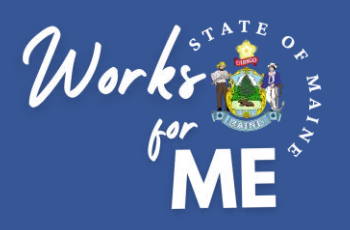

From the **Authorization Granted** tab, any applications you have approved, and the employee has acknowledged will be available to view:

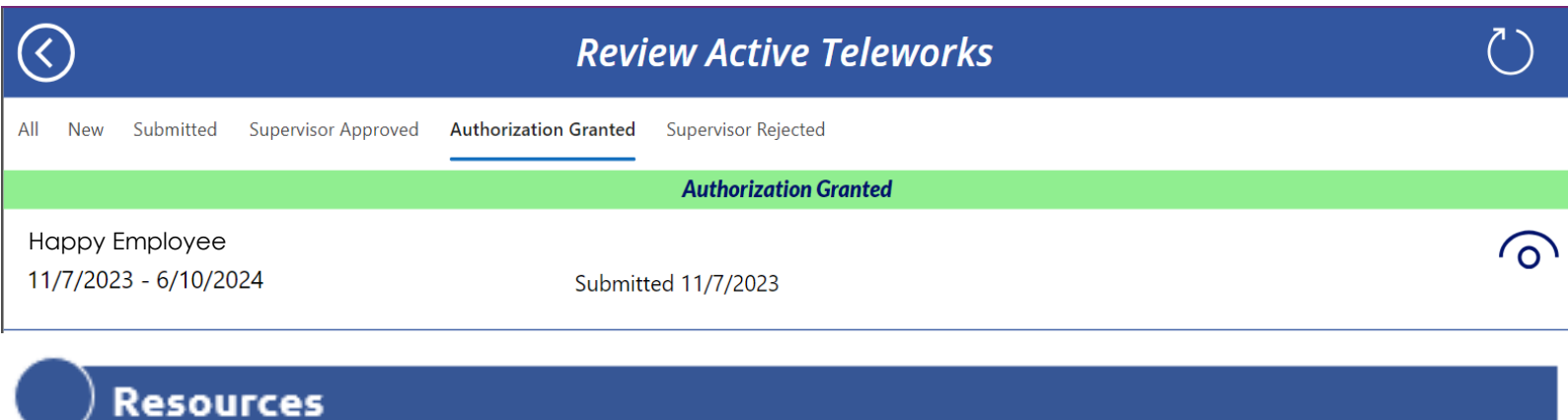

- **Telework Policy**
- **WorksforMe Website:** 
	- **WorksforME 1-2-3 Training Modules**
	- **Telework Authorization Application Employee Guide** ۰
	- **Telework Authorization Application Supervisor Guide**
	- Safety, Security, and Compliance Checklist
	- **Telework Authorization Form Sample**